## **Manage Status Change Notifications**

[Home >](https://confluence.juvare.com/display/PKC/User+Guides) [EMResource >](https://confluence.juvare.com/display/PKC/EMResource) [Guide - EMResource Users](https://confluence.juvare.com/display/PKC/EMResource+Users) > Manage Status Change Notifications

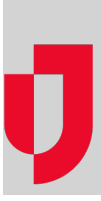

The Status Change Preferences page allows you to specify how a person should be notified when the status changes for resources and subresources to which they have access. From this page you can:

- Access the user's preferences
- Add a notification preference
- Edit an existing preference
- Delete a notifications for a resource

For details on automated alerts and notifications, refer to [Notification Types.](https://confluence.juvare.com/display/PKC/EMResource Notifications)

Note the following about these preferences:

- When searching for sub-resources, you can enter both the sub-resource name and the resource's name in the **Name** field. This will help narrow your search results.
- The fields that appear in the Edit Status Change Preferences page depend on the type of resource and the status types associated with it. For number and saturation score statuses, you can specify **Above** and **Below**. They are primarily used for setting notification thresholds. For
	- example, a user can choose to be notified only when an ED's saturation score exceeds a certain number.

## **To add a status change notification preference**

- 1. In the main menu, click **Setup** and then click **Users**. The Users List opens.
- 2. Locate the person and, on that row, click their **Full Name**. The View User page opens.
- 3. At the top, click **Preferences** and, in the list, click **Status Change Notifications**. The Status Change Preferences page opens.
- 4. Click **Add**. The Find Resources page opens.
- 5. In the What? and Where? sections, enter the **Name**, **Category**, **Region** and/or other location information for a resource.
- 6. Click **Search**. The resources that match your search criteria appear below.
- 7. Select the check box for each resource you want to edit.
- 8. Click **Notifications**. The Edit Status Change Preferences page opens for the selected resource. If you selected more than one resource, the phrase **Editing # of # selected records** appears indicating which resource you are editing and how many you selected.
- 9. To specify the user's notification preferences for this resource, take these actions:
	- a. On the left of a section header, click the plus icon.
	- b. If appropriate, enter a number for **Above** and/or **Below** to indicate when to send notifications.
	- c. For each status change, select the checkboxes for the notification methods you want to enable (for example, **E-mail**, **Text Pager**, **M obile App**, or **Web Page**).
	- d. As appropriate, repeat these steps for each section.
	- e. Click **Save**. The next resource record opens.
	- f. Repeat these steps for each resource.

10. When you click **Save** on the last record, the Status Change Preferences for (user) page opens showing the preference you added.

## **To edit a status change preference**

- 1. In the main menu, click **Setup** and then click **Users**. The Users List opens.
- 2. Locate the person and, on that row, click their **Full Name**. The View User page opens.
- 3. At the top, click **Preferences** and, in the list, click **Status Change Notifications**. The Status Change Preferences page opens.
- 4. Locate the resource and, on that row, click **edit**. The Edit Status Change Preferences page opens.
- 5. Expand each section (click the plus sign in the header).
- 6. Make your changes.
- 7. Click **Save**.

## **To delete status change notifications**

- 1. In the main menu, click **Setup** and then click **Users**. The Users List opens.
- 2. Locate the person and, on that row, click their **Full Name**. The View User page opens.
- 3. At the top, click **Preferences** and, in the list, click **Status Change Notifications**. The Status Change Preferences page opens.
- 4. Locate the resource and, on that row, click **delete notifications**. A window opens asking you to confirm the deletion.
- 5. Click **OK**.